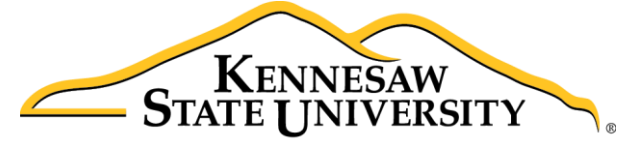

**University Information Technology Services** 

# Microsoft Office Excel 2016 for Mac

Ranges & Tables

University Information Technology Services

Learning Technologies, Training & Audiovisual Outreach

#### **Copyright © 2016 KSU Division of University Information Technology Services**

This document may be downloaded, printed, or copied for educational use without further permission of the University Information Technology Services Division (UITS), provided the content is not modified and this statement is not removed. Any use not stated above requires the written consent of the UITS Division. The distribution of a copy of this document via the Internet or other electronic medium without the written permission of the KSU - UITS Division is expressly prohibited.

#### **Published by Kennesaw State University – UITS 2016**

The publisher makes no warranties as to the accuracy of the material contained in this document and therefore is not responsible for any damages or liabilities incurred from UITS use.

Microsoft product screenshot(s) reprinted with permission from Microsoft Corporation.

Microsoft, Microsoft Office, and Microsoft Word are trademarks of the Microsoft Corporation.

# **University Information Technology Services**

Microsoft Office: Excel 2016 for Mac Ranges and Tables

# **Table of Contents**

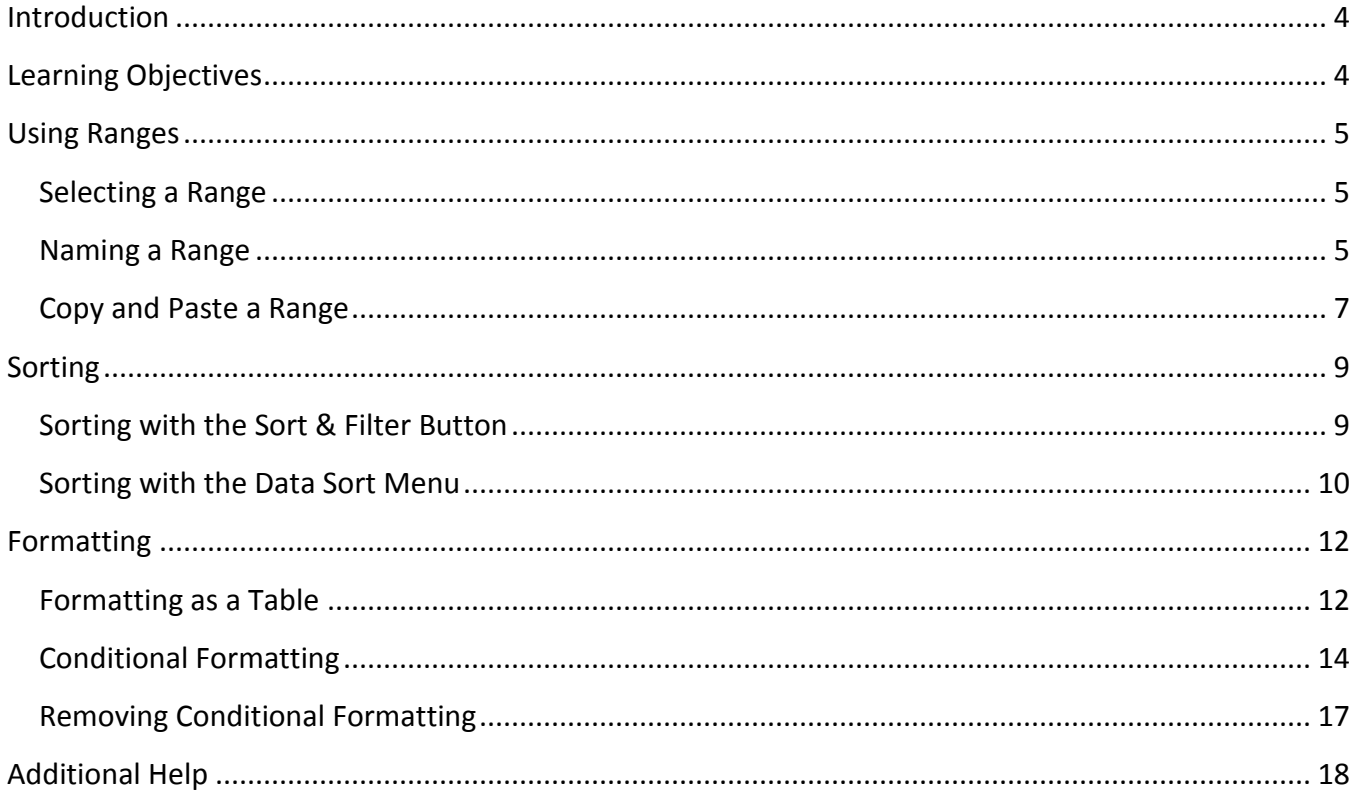

# <span id="page-3-0"></span>**Introduction**

The *Excel 2016: Ranges & Tables* document, is a continuation of the fundamentals learned in the previous *Excel* workshops and builds on this foundation to provide the user with the necessary skills to create more detailed and extensive spreadsheets, and enhance their impact while building your skill with the program.

# <span id="page-3-1"></span>**Learning Objectives**

After completing the instructions in this booklet, you will be able to:

- Edit and format large areas of a spreadsheet
- Effectively sort and arrange data
- Create and format tables to better organize data
- Use conditional formatting to highlight trends within data

# <span id="page-4-0"></span>**Using Ranges**

Working with a range allows you to perform operations such as moving, copying, or formatting much faster than working with one cell at a time. The following figure contains terms and definitions encountered when using ranges.

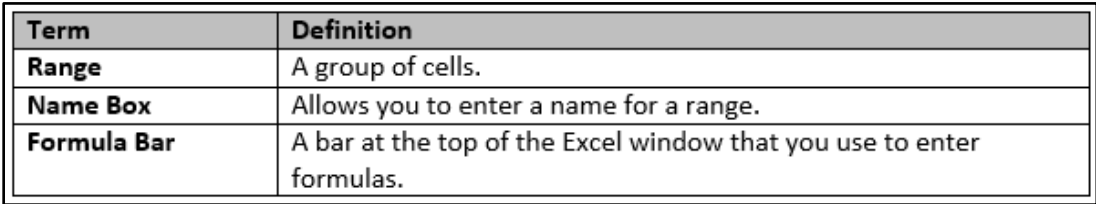

**Figure 1 - Definitions**

### <span id="page-4-1"></span>**Selecting a Range**

The following explains how to select a range:

1. Click and drag to select the **range of cells** you want to name.

|   | <b>Sales</b>                                                    | Jan | Feb | Mar | Apr |  |
|---|-----------------------------------------------------------------|-----|-----|-----|-----|--|
| 2 |                                                                 |     |     |     |     |  |
|   | Eastern Region \$30,648.09 \$57,634.33 \$45,720.86 \$28,637.45  |     |     |     |     |  |
| 4 | Western Region 5 16,892.88 \$ 1,651.60 \$ 3,830.44 \$ 18,196.50 |     |     |     |     |  |
| 5 | Southern Region \$14,654.42 \$3,321.57 \$3,734.10 \$2,952.14    |     |     |     |     |  |
| 6 | Northern Region \$28,153.00 \$79,268.78 \$46,218.48 \$49,450.63 |     |     |     |     |  |
|   |                                                                 |     |     |     |     |  |

**Figure 2 - Sample Range Selection**

## <span id="page-4-2"></span>**Naming a Range**

A range can also be defined by giving a name to a group of cells. For example, we could name the selection of cells below (see [Figure 3\)](#page-4-3), *Eastern Region* by following the steps listed below:

- 1. Highlight cells **B4 through E4** (See [Figure 3\)](#page-4-3)
- 2. Click the **Name Box** (Se[e Figure 3\)](#page-4-3).

| $^{\prime}$ 2          |                |                |             |                                   | F | G            |
|------------------------|----------------|----------------|-------------|-----------------------------------|---|--------------|
| <b>Sales</b>           | Jan            | Feb            | Mar         | Apr                               |   | Total        |
| <b>Eastern Region</b>  | \$30,648.09 \$ |                |             | 57,634.33 \$45,720.86 \$28,637.45 |   | \$162,640.73 |
| Western Region         | 5 16,692.88    | 1.651.60       |             | 5 3,830.44 5 18,196.50            |   | \$40,571.42  |
| <b>Southern Region</b> | \$14,654.42    | ŝ<br>3.321.57  | \$3,734,10  | \$2.952.14                        |   | \$24,662.23  |
| <b>Northern Region</b> | \$28,153.00    | s<br>79,268.78 | \$46,218.48 | \$49,450.63                       |   | \$203,090.89 |
| Total                  | \$90,348.39    | \$141,876.28   | \$99,503.88 | \$99,236.72                       |   | \$430,965.27 |
| я                      |                |                |             |                                   |   |              |

**Figure 3 - Name Box Drop-Down**

<span id="page-4-3"></span>3. Type the name **Eastern** in the *Name Box* and press **Enter**.

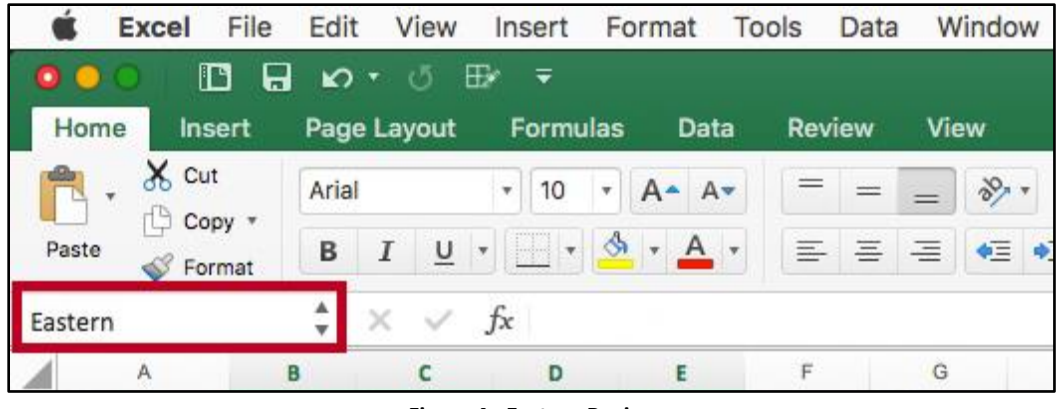

**Figure 4 - Eastern Region**

**Note:** The name can not contain spaces, or start with a number; however, you may use an underscore or dash to separate terms for the name.

4. The name *Eastern* appears in the *Name Box* for the range selected.

|                | <b>Excel</b>              | File<br>Edit | View                          | Insert                   | Format      | Tools |
|----------------|---------------------------|--------------|-------------------------------|--------------------------|-------------|-------|
| ۰              | D                         | 8<br>K)      | ⊞≁                            | ∓                        |             |       |
|                | Home<br><b>Insert</b>     |              | Page Layout                   | <b>Formulas</b>          | Data        | Rev   |
|                | $\times$ Cut              | Arial        |                               | 10<br>۳<br>۳             | $A^*$<br>A  |       |
|                | Copy *<br>Paste<br>Format | в            | $\underline{\mathsf{U}}$<br>I | $\left  \cdot \right $ , | A           | 三     |
|                | Eastern                   | A<br>v       |                               | fx                       |             |       |
|                | Α                         | в            | c                             | D                        | Ε           | F     |
| 1              | <b>Sales</b>              | Jan          | Feb                           | Mar                      | Apr         |       |
| $\overline{2}$ |                           |              |                               |                          |             |       |
| 3              | <b>Eastern Region</b>     | \$30,648.09  | 57,634.33<br>s                | \$45,720.86              | \$28,637.45 |       |
| 4              | <b>Western Region</b>     | \$16,892.88  | s<br>1,651.60                 | 3,830.44<br>s            | \$18,196.50 |       |
| 5              | Southern Region           | \$14,654.42  | ŝ<br>3,321.57                 | 3,734.10<br>s            | \$2,952.14  |       |
| $\frac{6}{7}$  | Northern Region           | \$28,153.00  | s<br>79,268.78                | \$46,218.48              | \$49,450.63 |       |
|                |                           |              |                               |                          |             |       |
| 8              | Total                     | \$90,348.39  | \$141,876.28                  | \$99,503.88              | \$99,236.72 |       |
| 9              |                           |              |                               |                          |             |       |

**Figure 5 - Named Range**

# <span id="page-6-0"></span>**Copy and Paste a Range**

The following explains how to copy and paste a range of data.

1. Highlight the **cell range** that you wish to copy.

|   | Α                     |             |              | Ð                     |                                   |     | G            |
|---|-----------------------|-------------|--------------|-----------------------|-----------------------------------|-----|--------------|
|   | Sales                 | Jan         | Feb          | Mar                   | Apr                               | May | Total        |
|   |                       |             |              |                       |                                   |     |              |
|   | <b>Eastern Region</b> | \$30,648.09 | s            | 57,634.33 \$45,720.86 | \$28,637.45                       |     | \$162,640.73 |
| 4 | <b>Western Region</b> | \$16,892.88 |              | 1,651.60 \$ 3,830.44  | \$18,196.50                       |     | \$40,571.42  |
|   | Southern Region       | \$14,654.42 | 3,321.57     | \$3,734.10            | \$2.952.14                        |     | \$24,662.23  |
| 6 | Northern Region       | \$28,153.00 |              |                       | 79,268.78 \$46,218.48 \$49,450.63 |     | \$203,090.89 |
|   |                       |             |              |                       |                                   |     |              |
|   | Total                 | \$90,348.39 | \$141,876.28 | \$99,503.88           | \$99,236.72                       |     | \$430,965.27 |
| a |                       |             |              |                       |                                   |     |              |

**Figure 6 - Select a Range to Copy**

2. On the *Home* tab of the ribbon, click the **Copy** button.

|                     | Excel                     | File<br>Edit | View                          | Insert                   | Format                    | Tools         | Window<br>Data                   |  |
|---------------------|---------------------------|--------------|-------------------------------|--------------------------|---------------------------|---------------|----------------------------------|--|
|                     | D                         | $\mathbf{C}$ | ⊞≁                            | ≂                        |                           |               |                                  |  |
|                     | Home<br><b>Insert</b>     |              | Page Layout                   | <b>Formulas</b>          | <b>Data</b>               | <b>Review</b> | <b>View</b>                      |  |
|                     | X Cut                     | Arial        |                               | 10<br>۳<br>٠             | A <sup>*</sup><br>Av      |               |                                  |  |
|                     | Copy *<br>Paste<br>Format | B            | $\underline{\mathsf{U}}$<br>Ι | $\left  \cdot \right $ , | A                         | $\equiv$      | 三<br>$\blacklozenge \equiv$<br>三 |  |
| E <sub>3</sub>      |                           | ▲<br>÷       | $\times$                      | 28637.45<br>$f_{x}$      |                           |               |                                  |  |
|                     | A                         | B            | C                             | D                        | Е                         | F             | G                                |  |
|                     | <b>Sales</b>              | Jan          | Feb                           | Mar                      | Apr                       | May           | Total                            |  |
| $\overline{2}$<br>3 | <b>Eastern Region</b>     | \$30,648.09  | s<br>57,634.33                | \$45,720.86              | \$28,637.45               |               | \$162,640.73                     |  |
| 4                   | <b>Western Region</b>     | \$16,892.88  | s<br>1,651.60                 | \$ 3.830.44              | \$18,196.50               |               | 40.571.42<br>s                   |  |
| 5<br>6              | <b>Southern Region</b>    | \$14,654.42  | ŝ<br>3,321.57<br>s            | \$ 3,734.10              | \$2.952.14<br>\$49,450.63 |               | 24,662.23<br>ŝ<br>\$203,090.89   |  |
| 7                   | Northern Region           | \$28,153.00  | 79,268.78                     | \$46,218.48              |                           |               |                                  |  |
| 8                   | Total                     | \$90,348.39  | \$141,876.28                  | \$99,503.88              | \$99,236.72               |               | \$430,965.27                     |  |
| $\overline{9}$      |                           |              |                               |                          |                           |               |                                  |  |

**Figure 7 - Copy Button**

3. Left-click in the **beginning cell** where you want the range to be copied.

|   | Α                      | B           | с              | D           | Ε           |     | G               |
|---|------------------------|-------------|----------------|-------------|-------------|-----|-----------------|
|   | <b>Sales</b>           | Jan         | Feb            | Mar         | Apr         | May | Total           |
| 2 |                        |             |                |             |             |     |                 |
|   | <b>Eastern Region</b>  | \$30,648.09 | 57,634.33<br>s | \$45,720.86 | \$28,637.45 |     | \$162,640.73    |
| 4 | <b>Western Region</b>  | \$16,892.88 | 1,651.60<br>s  | \$ 3,830.44 | \$18,196.50 |     | 40,571.42<br>s. |
| 5 | <b>Southern Region</b> | \$14,654.42 | ŝ<br>3.321.57  | \$ 3,734.10 | \$2.952.14  |     | \$24,662.23     |
| 6 | <b>Northern Region</b> | \$28,153.00 | s<br>79,268.78 | \$46,218.48 | \$49,450.63 |     | \$203,090.89    |
|   |                        |             |                |             |             |     |                 |
| 8 | Total                  | \$90,348.39 | \$141,876.28   | \$99,503.88 | \$99,236.72 |     | \$430,965.27    |
| 9 |                        |             |                |             |             |     |                 |

**Figure 8 - Copy Destination**

4. On the *Home* tab of the ribbon, click the **Paste** button.

|                | <b>Excel</b>          | File<br>Edit | View                          | Insert          | Format                | Tools         | Window<br>Data  |
|----------------|-----------------------|--------------|-------------------------------|-----------------|-----------------------|---------------|-----------------|
|                | D                     | K).          | ⊕                             | ≂               |                       |               |                 |
|                | Home<br><b>Insert</b> |              | Page Layout                   | <b>Formulas</b> | Data                  | <b>Review</b> | View            |
|                | Cut<br>Copy *         | Arial        |                               | 10<br>۳<br>٠    | A٠<br>Av              |               | $\frac{1}{2}$   |
|                | Paste<br>Format       | в            | $\underline{\mathsf{U}}$<br>Ι | $\Box$          | $\frac{A}{2}$ , $A$ , | $\equiv$      | 三<br>三<br>¢Ξ    |
| F <sub>3</sub> |                       | $\div$       | $\!\times\!$<br>✓             | fx              |                       |               |                 |
|                | A                     | B            | C                             | D               | E                     | F             | G               |
|                | <b>Sales</b>          | Jan          | Feb                           | Mar             | Apr                   | May           | Total           |
| $\overline{2}$ |                       |              |                               |                 |                       |               |                 |
| 3              | <b>Eastern Region</b> | \$30,648.09  | 57,634.33<br>s                | \$45,720.86     | \$28,637.45           |               | \$162,640.73    |
| 4              | <b>Western Region</b> | \$16,892.88  | 1,651.60<br>s                 | 3,830.44<br>s.  | \$18,196.50           |               | 40,571.42<br>s. |
| 5              | Southern Region       | \$14,654.42  | ŝ<br>3.321.57                 | 3.734.10<br>s.  | \$2,952.14            |               | 24,662.23<br>s. |
| 6              | Northern Region       | \$28,153.00  | s<br>79,268.78                | \$46,218.48     | \$49,450.63           |               | \$203,090.89    |
| 7              |                       |              |                               |                 |                       |               |                 |
| 8              | Total                 | \$90,348.39  | \$141,876.28                  | \$99,503.88     | \$99,236.72           |               | \$430,965.27    |
| 9              |                       |              |                               |                 |                       |               |                 |

**Figure 9 - Paste Button**

5. The data will be copied into the destination cells.

<span id="page-7-0"></span>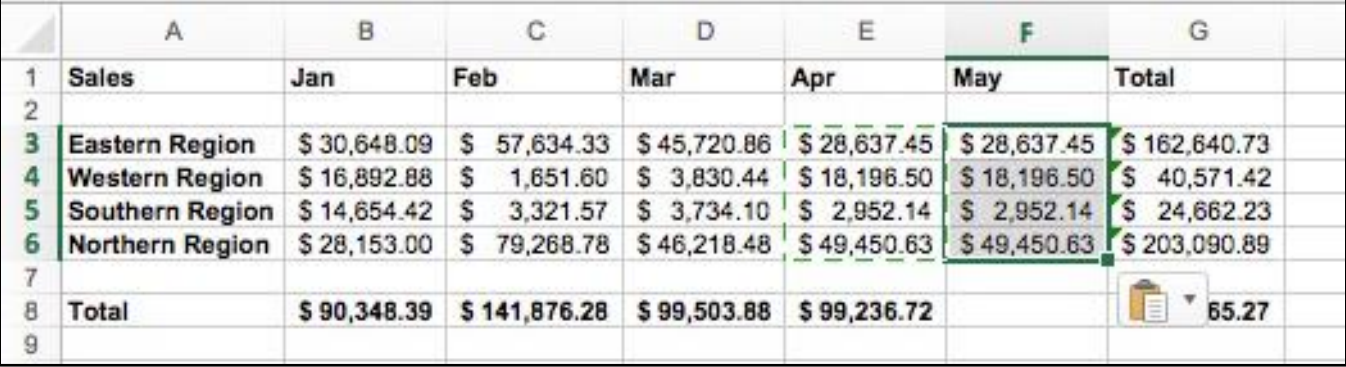

**Figure 10 - Copied Data**

# **Sorting**

### <span id="page-8-0"></span>**Sorting with the Sort & Filter Button**

Excel gives you the ability to sort a list of items, names, or numbers. You can select which headers you want to use for the sort, and whether to sort in ascending or descending order. The following explains how to sort the *Last Names* in a table.

- 1. Click in the **cell** you want to use for sorting to make it an active cell. In this example, cell *B2* has been selected to sort by *Last Name* (se[e Figure 11\)](#page-8-1).
- 2. On the *Home* tab, click the **Sort & Filter** button (see [Figure 11\)](#page-8-1).

|                | <b>Excel</b>                   | File                               | Edit<br>View                   | Insert                               | Format                     | <b>Tools</b>   |                          | Data             | Window      |    | Help    |                                        |                          |                                |                          |                             |                                                             |    |
|----------------|--------------------------------|------------------------------------|--------------------------------|--------------------------------------|----------------------------|----------------|--------------------------|------------------|-------------|----|---------|----------------------------------------|--------------------------|--------------------------------|--------------------------|-----------------------------|-------------------------------------------------------------|----|
| o              |                                | D<br>8                             | $\mathcal{O}$ $\cdot$ $\sigma$ | ⊞≁<br>≂                              |                            |                |                          |                  |             |    |         | Shared workbook - Changes 2            |                          |                                |                          | Q - Search Sheet            |                                                             | ⊙۰ |
|                | Home                           | Insert                             | Page Layout                    | <b>Formulas</b>                      | Data                       |                | Review                   |                  | <b>View</b> |    |         |                                        |                          |                                |                          |                             | $2+$ Share $\sim$                                           |    |
|                | đō<br>A                        | Arial                              |                                | $\overline{\phantom{a}}$<br>10<br>Ψ  | $A - A$                    | $=$            | $\qquad \qquad =$        |                  | $\Box$      |    | General |                                        | ¥                        | ш                              | Conditional Formatting * | <b>emplnsert</b> *          | Σ                                                           |    |
|                | $\mathbb{G}$<br>Paste<br>$\ll$ | $\mathbf{v}$<br>B                  | $\underline{\mathsf{u}}$       | $\mathbf{Q}$<br>$\vert \tau \vert$ . | $A$ +                      | $\equiv$<br>¢Ξ | 書<br>$\blacklozenge \Xi$ | $\equiv$<br>80.7 | E           |    | $5 -$   | $^{0.4}_{00}$<br>$\%$<br>$\rightarrow$ | $\overset{.00}{\bullet}$ | Format as Table<br>Cell Styles |                          | <b>Delete</b> v<br>Format * | $\overline{\bullet}$ +<br>Sort &<br>$\mathcal{O}$<br>Filter |    |
| <b>B2</b>      |                                | А<br>$\times$<br>$\checkmark$<br>÷ | $f_x$<br>Last                  |                                      |                            |                |                          |                  |             |    |         |                                        |                          |                                |                          |                             |                                                             |    |
|                | A                              |                                    | $\mathbb C$                    | D                                    | Ε                          | F              | G                        | H                |             | ۰J | К       | ı                                      | M                        | N                              | $\circ$                  | P<br>$\Omega$               | R                                                           | S  |
| $\overline{2}$ | First                          | Last                               | Assignment 1                   | <b>Assignment 2</b>                  | <b>Assignment 3 Quiz 1</b> |                |                          | Quiz 2 Quiz 3    | Exam 1      |    |         | Exam 2 Exam 3 Final Exam               |                          |                                |                          |                             |                                                             |    |
| 3              | Taylor                         | Campbell                           | 90                             | 54                                   | 85                         | 78             | 85                       | 64               | 90          | 95 | 89      | 87                                     |                          |                                |                          |                             |                                                             |    |
|                | Andrew                         | Weiss                              | 78                             | 68                                   | 90                         | 98             | 78                       | 89               | 93          | 85 | 87      | 89                                     |                          |                                |                          |                             |                                                             |    |
| 5              | Kevin                          | Williams                           | 74                             | 78                                   | 92                         | 90             | 90                       | 90               | 89          | 88 | 78      | 78                                     |                          |                                |                          |                             |                                                             |    |
| 6              | Amy                            | Burroughs                          | 85                             | 95                                   | 78                         | 45             | 76                       | 84               | 87          | 75 | 65      | 75                                     |                          |                                |                          |                             |                                                             |    |
|                | Jess                           | Sanders                            | 82                             | 89                                   | 83                         | 69             | 87                       | 78               | 76          | 89 | 58      | 90                                     |                          |                                |                          |                             |                                                             |    |
| 8              | Robert                         | Green                              | 80                             | 90                                   | 69                         | 78             | 89                       | 90               | 74          | 66 | 45      | 100                                    |                          |                                |                          |                             |                                                             |    |
| $\overline{9}$ | Michael                        | Stevens                            | 91                             | 72                                   | 90                         | 90             | 97                       | 86               | 70          | 92 | 90      | 89                                     |                          |                                |                          |                             |                                                             |    |
| 11             | 10 Kathryn                     | Wilson                             | 89                             | 30                                   | 80                         | 82             | 89                       | 90               | 85          | 89 | 83      | 78                                     |                          |                                |                          |                             |                                                             |    |
| 12             |                                |                                    |                                |                                      |                            |                |                          |                  |             |    |         |                                        |                          |                                |                          |                             |                                                             |    |

**Figure 11 - Sort & Filter**

<span id="page-8-1"></span>3. Select **Sort A to Z.** This will sort the list alphabetically by *Last Name*, since the active cell was in the *Last Name* header column.

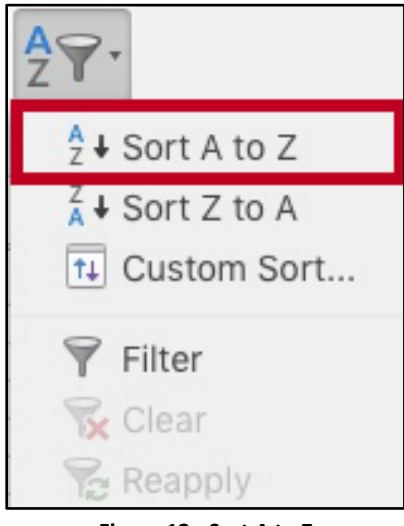

**Figure 12 - Sort A to Z**

4. The list is now sorted in alphabetical order by *Last Name*.

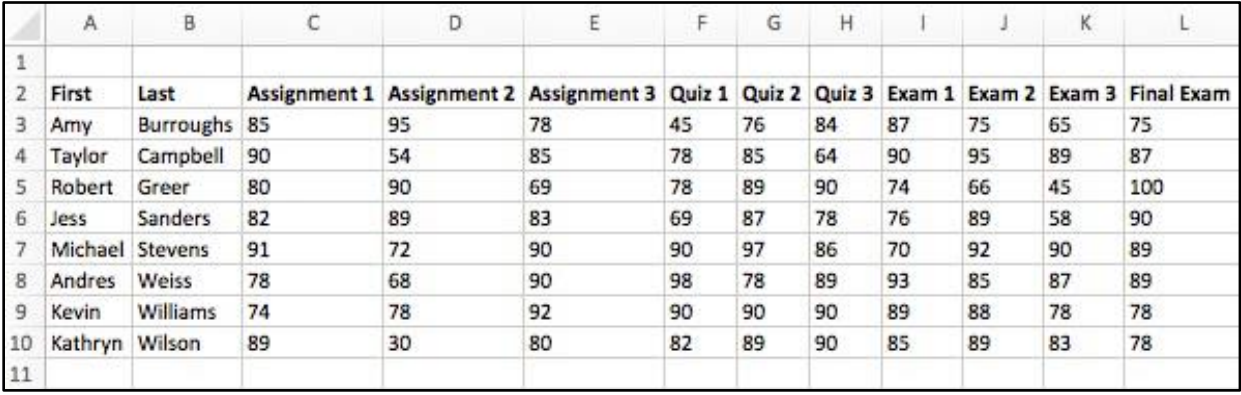

**Figure 13 - Sorting**

### <span id="page-9-0"></span>**Sorting with the Data Sort Menu**

Another way to sort in Excel is with the *Data Sort* menu. The following explains how to sort by *Last Name* using **Data Sort**.

1. Click the heading labeled **Last** to select the *Last Name* column.

|                     | $\mathsf{A}$   | в               | С            | D  | Ε                                                                              | F  | G  | Η  |    |    | К  |     | M |
|---------------------|----------------|-----------------|--------------|----|--------------------------------------------------------------------------------|----|----|----|----|----|----|-----|---|
| 1<br>$\overline{2}$ | First          | Last            | Assignment 1 |    | Assignment 2 Assignment 3 Quiz 1 Quiz 2 Quiz 3 Exam 1 Exam 2 Exam 3 Final Exam |    |    |    |    |    |    |     |   |
| $\overline{3}$      | Taylor         | <b>Campbell</b> | 90           | 54 | 85                                                                             | 78 | 85 | 64 | 90 | 95 | 89 | 87  |   |
| 4                   | Andres         | <b>Weiss</b>    | 78           | 68 | 90                                                                             | 98 | 78 | 89 | 93 | 85 | 87 | 89  |   |
| 5                   | Kevin          | Williams        | 74           | 78 | 92                                                                             | 90 | 90 | 90 | 89 | 88 | 78 | 78  |   |
| 6                   | Amy            | Burroughs 85    |              | 95 | 78                                                                             | 45 | 76 | 84 | 87 | 75 | 65 | 75  |   |
| 7                   | Jess           | Sanders         | 82           | 89 | 83                                                                             | 69 | 87 | 78 | 76 | 89 | 58 | 90  |   |
| 8                   | Robert         | Green           | 80           | 90 | 69                                                                             | 78 | 89 | 90 | 74 | 66 | 45 | 100 |   |
| 9                   |                | Michael Stevens | 91           | 72 | 90                                                                             | 90 | 97 | 86 | 70 | 92 | 90 | 89  |   |
| 10                  | Kathryn Wilson |                 | 89           | 30 | 80                                                                             | 82 | 89 | 90 | 85 | 89 | 83 | 78  |   |
| $11\,$              |                |                 |              |    |                                                                                |    |    |    |    |    |    |     |   |

**Figure 14 - Selecting the Last Name Column**

2. From the *Data t*ab, click the **Sort** button.

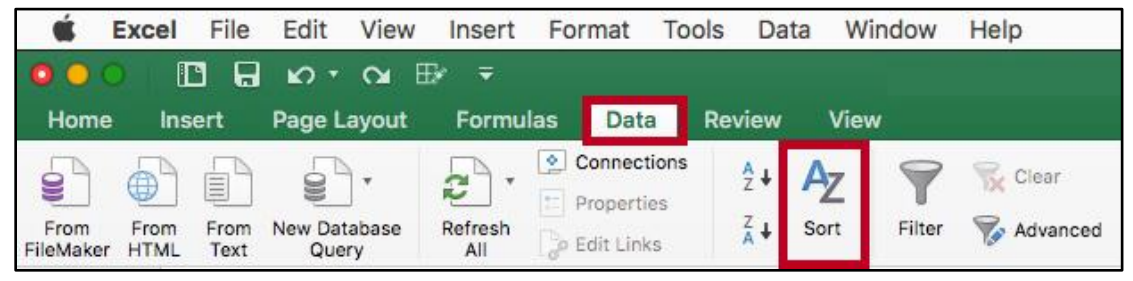

**Figure 15 - Data Sort**

- 3. The *Sort* dialog box appears. Select the **Column** that you want to sort by from the *Sort by* field (See [Figure 16\)](#page-10-0).
- 4. In the *Sort On* drop-down, make sure **Values** is selected (See [Figure 16\)](#page-10-0).
- 5. In the *Order* drop-down, select **A-Z** to sort your data by alphabetical order (See [Figure 16\)](#page-10-0).
- 6. Click **OK**. The data will be sorted by alphabetical order (See [Figure 16\)](#page-10-0).

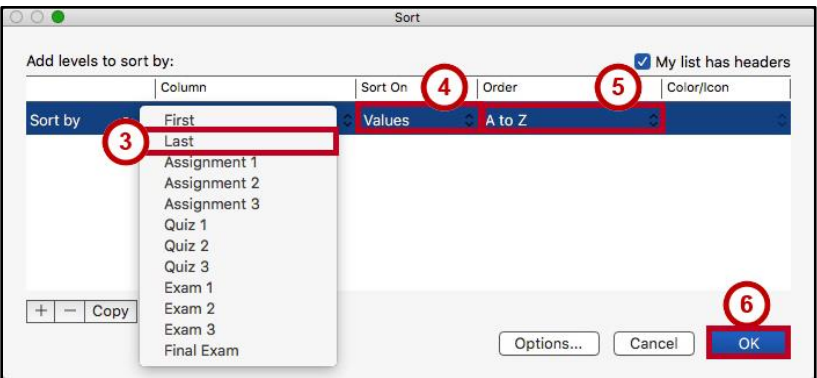

**Figure 16 - Sort Dialog Box**

<span id="page-10-0"></span>7. To add additional sort levels, click the **Add** button.

|                        |        | Sort    |         |        |                     |    |
|------------------------|--------|---------|---------|--------|---------------------|----|
| Add levels to sort by: |        |         |         |        | My list has headers |    |
|                        | Column | Sort On | Order   |        | Color/Icon          |    |
| Sort by                | Last   | Values  | A to Z  |        |                     |    |
|                        |        |         |         |        |                     |    |
|                        |        |         |         |        |                     |    |
|                        |        |         |         |        |                     |    |
|                        |        |         |         |        |                     |    |
|                        |        |         |         |        |                     |    |
| Copy                   |        |         |         |        |                     |    |
|                        |        |         | Options | Cancel |                     | OK |
|                        |        |         |         |        |                     |    |

**Figure 17 - Add Sort Level**

8. Once the second level has been insterted, select the **Column**, how it is sorted, and in what order.

| Add levels to sort by: |                                                                                   |                |   |            | My list has headers |    |
|------------------------|-----------------------------------------------------------------------------------|----------------|---|------------|---------------------|----|
|                        | Column                                                                            | Sort On        |   | Order      | Color/Icon          |    |
| Sort by                | Last                                                                              | $\circ$ Values |   | $2$ A to Z | $\hat{c}$           |    |
| Then by                | First<br>Last<br>Assignment 1<br>Assignment 2<br>Assignment 3<br>Quiz 1<br>Quiz 2 | Values         | ы | A to Z     |                     |    |
| Copy                   | Quiz 3<br>Exam 1<br>Quiz 2<br>Exam 3                                              |                |   | Options    | Cancel              | OK |

**Figure 18 - Select the Colmn**

- 9. Then, add other levels or modify levels and their criteria as needed to sort in the manner that is needed.
- 10. Click **OK** when you have made all necessary changes.

| Add levels to sort by: |        |                  |   |                       |           | My list has headers |   |
|------------------------|--------|------------------|---|-----------------------|-----------|---------------------|---|
|                        | Column | Sort On          |   | Order                 |           | Color/Icon          |   |
| Sort by                | Quiz 1 | $\hat{v}$ Values |   | C Largest to Smallest | $\hat{c}$ |                     | ĉ |
| Then by                | Last   | Values           | ы | A to Z                | ×         |                     |   |
|                        |        |                  |   |                       |           |                     |   |

**Figure 19 - Sort Level Changes.**

# <span id="page-11-0"></span>**Formatting**

#### <span id="page-11-1"></span>**Formatting as a Table**

With *Excel*, you have the ability to format data as a table. With these tables, you may readily organize, sort, and filter your data while also easily making your cells visually appealing. The following explains how to format your data as a table.

1. Select the **desired cell range** that you wish to format as a table.

|    | A              | в               | c            | D  |                                                                                |    | G  | н  |    |    | ĸ  | L   | M |
|----|----------------|-----------------|--------------|----|--------------------------------------------------------------------------------|----|----|----|----|----|----|-----|---|
|    | First          | Last            | Assignment 1 |    | Assignment 2 Assignment 3 Quiz 1 Quiz 2 Quiz 3 Exam 1 Exam 2 Exam 3 Final Exam |    |    |    |    |    |    |     |   |
|    | Amy            | Burroughs 85    |              | 95 | 78                                                                             | 45 | 76 | 84 | 87 | 75 | 65 | 75  |   |
|    | Taylor         | Campbell        | 90           | 54 | 85                                                                             | 78 | 85 | 64 | 90 | 95 | 89 | 87  |   |
|    | Robert         | Green           | 80           | 90 | 69                                                                             | 78 | 89 | 90 | 74 | 66 | 45 | 100 |   |
| 6  | Jess           | Sanders         | 82           | 89 | 83                                                                             | 69 | 87 | 78 | 76 | 89 | 58 | 90  |   |
|    |                | Michael Stevens | 91           | 72 | 90                                                                             | 90 | 97 | 86 | 70 | 92 | 90 | 89  |   |
| 8  | Andres         | Weiss           | 78           | 68 | 90                                                                             | 98 | 78 | 89 | 93 | 85 | 87 | 89  |   |
| 9  | <b>Kevin</b>   | Williams        | 74           | 78 | 92                                                                             | 90 | 90 | 90 | 89 | 88 | 78 | 78  |   |
| 10 | Kathryn Wilson |                 | 89           | 30 | 80                                                                             | 82 | 89 | 90 | 85 | 89 | 83 | 78  |   |
| 11 |                |                 |              |    |                                                                                |    |    |    |    |    |    |     |   |
| 12 |                |                 |              |    |                                                                                |    |    |    |    |    |    |     |   |

**Figure 20 - Select Range**

2. Click the **Format as Table** button located on the *Home* tab on the ribbon.

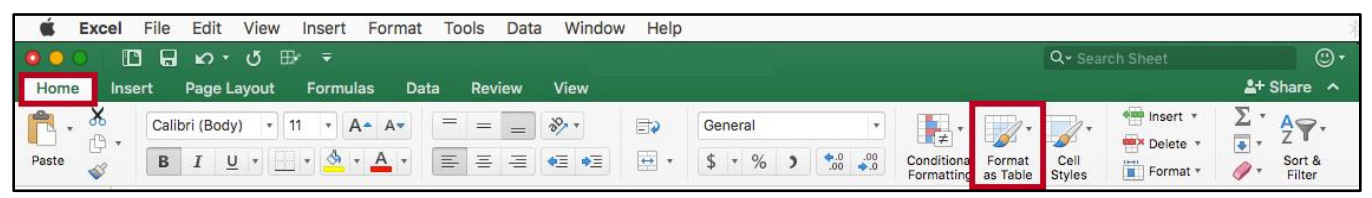

**Figure 21 - Format as Table**

3. In the *drop-down* that appears, select your desired **Table style**.

| Light                                                     |                                                                                                    |                                          |                                                   |                        |                                                                                       |                                |  |  |  |  |  |
|-----------------------------------------------------------|----------------------------------------------------------------------------------------------------|------------------------------------------|---------------------------------------------------|------------------------|---------------------------------------------------------------------------------------|--------------------------------|--|--|--|--|--|
| -----<br>-----                                            | -----<br>-----                                                                                                    | $\frac{1}{2}$<br>-----                   | ------<br>and the true that you                   | -----<br>-----         | -----<br>----                                                                         | -----<br>-----                 |  |  |  |  |  |
| -----                                                     | and the lost time and                                                                                                    | and they want they have                  | the last two year and                             | and the the first team | and the top and the                                                                   | not the me that was            |  |  |  |  |  |
| -----<br>-----                                            | -----                                                                                                    | an text and text and<br>----             | and the court was<br>and they want they were      | -----<br>----          | -----<br>-----                                                                        | -----                          |  |  |  |  |  |
|                                                           |                                                                                                    |                                          |                                                   |                        |                                                                                       |                                |  |  |  |  |  |
| -----<br>.                                                | -----<br>-----                                                                                                    | -----<br>-----                           | $-2 - 2 - 2 - 2$<br>-----                         | ----<br>-----          | -----<br>-----                                                                        | -----<br>-----                 |  |  |  |  |  |
| -----                                                     | -----                                                                                                    | -----                                    | -----                                             | -----                  | -----                                                                                 | -----                          |  |  |  |  |  |
| -----<br>-----                                            | -----<br>----                                                                                                    | -----<br>-----                           | -----<br>-----                                    | -----<br>-----         | -----<br>-----                                                                        | -----<br>-----                 |  |  |  |  |  |
|                                                           |                                                                                                    |                                          |                                                   |                        |                                                                                       |                                |  |  |  |  |  |
| ш<br>$=$<br>ш<br>Ξ                                        | $- - - - - -$<br>-<br>----                                                                                                    | $- - - - - -$<br>and the first time from | and and and and and<br>and and continued<br>÷     | -----<br>------        | -----<br>-<br>---<br>⋍<br>۰                                                           | $- - - - - -$<br>$\frac{1}{2}$ |  |  |  |  |  |
| Ē<br>盽<br>≂                                               | -<br>----                                                                                                    | -----                                    | ----<br>-                                         | -----                  | $-1-$<br>-<br>-<br>÷                                                                  | ----<br>-                      |  |  |  |  |  |
| -<br>$\overline{\phantom{a}}$<br>$\overline{\phantom{a}}$ | ۰<br>----<br>≕<br>$\frac{1}{2} \left  \frac{1}{2} \right  = \left  \frac{1}{2} \right  = \left $ | -----<br>-----                           | -----<br>$- - - - -$<br>-                         | -----<br>-----         | $- - -$<br>۰<br>٠<br>-<br>-<br>$\overline{\phantom{a}}$<br><b>Selection</b><br>$\sim$ | -----<br>-----                 |  |  |  |  |  |
|                                                           |                                                                                                    |                                          |                                                   |                        |                                                                                       |                                |  |  |  |  |  |
| Medium                                                    |                                                                                                    |                                          |                                                   |                        |                                                                                       |                                |  |  |  |  |  |
| -----                                                     |                                                                                                    | -----                                    | <b>CARL ALL AND</b>                               |                        | -----                                                                                 | -----                          |  |  |  |  |  |
| -----<br>-----                                            | $- - - - -$<br>-----                                                                                                    | -----<br>-----                           | -----<br>-----                                    | -----<br>----          | -----<br>-----                                                                        | -----<br>-----                 |  |  |  |  |  |
| -----<br>-----                                            | -----                                                                                                    | -----                                    | -----                                             | -----                  | -----                                                                                 | -----                          |  |  |  |  |  |
|                                                           | ----                                                                                                    | -----                                    | -----                                             | -----                  | ----                                                                                  | -----                          |  |  |  |  |  |
| 88888                                                     | -----                                                                                                    | -----<br>--                              | 00000                                             | 38888                  | ------                                                                                | ------                         |  |  |  |  |  |
| -----<br>-----                                            | -----                                                                                                    |                                          | ----                                              | -----<br>$- - - -$     | -----<br>----                                                                         | -----<br>-----                 |  |  |  |  |  |
| ----                                                      | -----                                                                                                    | ----                                     | ----                                              | ----                   | -----<br>$- - - -$                                                                    | -----<br>----                  |  |  |  |  |  |
| -----                                                     |                                                                                                    |                                          |                                                   |                        |                                                                                       |                                |  |  |  |  |  |
| -----<br>$- - - -$                                        | -----                                                                                                    |                                          |                                                   |                        | -----                                                                                 | -----<br>$\cdots$              |  |  |  |  |  |
| ====                                                      | $- - - - -$                                                                                                    | $- - - - -$                              | -----                                             | -----                  | -----                                                                                 | -----                          |  |  |  |  |  |
| ----<br>$\overline{\phantom{0}}$<br>$=$                   | -----<br>-----                                                                                                    | -----<br>-----                           | ------<br>$- - - - -$                             | -----<br>-----         | -----<br>-----                                                                        | -----<br>-----                 |  |  |  |  |  |
|                                                           |                                                                                                    |                                          |                                                   |                        |                                                                                       |                                |  |  |  |  |  |
| $-1-1-$<br>-                                              | -----<br>_____                                                                                                    | -----<br>--                              | and the first time from<br>when I was I was I was | -----<br>--            | -----<br>----                                                                         | -----<br>----                  |  |  |  |  |  |
| 목록목록<br>Ξ                                                 | and Late Late Late Late                                                                                                    | <b>Service</b><br>and the Low            | and you have have been                            |                        | and they have been them.                                                              | and from them from their       |  |  |  |  |  |
| see se                                                    | ______<br>-----                                                                                                    | -----<br>and from their part from        | -----                                             | -----------------      | معروس يسريس يسر<br>-----                                                              | -----<br>-----                 |  |  |  |  |  |
|                                                           |                                                                                                    |                                          |                                                   |                        |                                                                                       |                                |  |  |  |  |  |
| Dark                                                      |                                                                                                    |                                          |                                                   |                        |                                                                                       |                                |  |  |  |  |  |
|                                                           |                                                                                                    |                                          |                                                   |                        |                                                                                       |                                |  |  |  |  |  |
|                                                           | New Table Style                                                                                                    |                                          |                                                   |                        |                                                                                       |                                |  |  |  |  |  |
|                                                           | P New PivotTable Style                                                                                                    |                                          |                                                   |                        |                                                                                       |                                |  |  |  |  |  |
|                                                           |                                                                                                    |                                          |                                                   |                        |                                                                                       |                                |  |  |  |  |  |

**Figure 22 - Table Style**

4. In the *Format as Table* window, the cells you selected in step 1 will appear. Click **OK.**

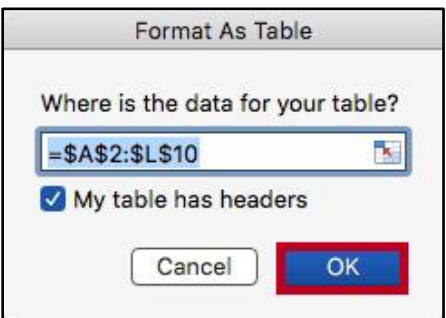

**Figure 23 - Click Ok**

5. The data will be formatted as a table according to your specifications.

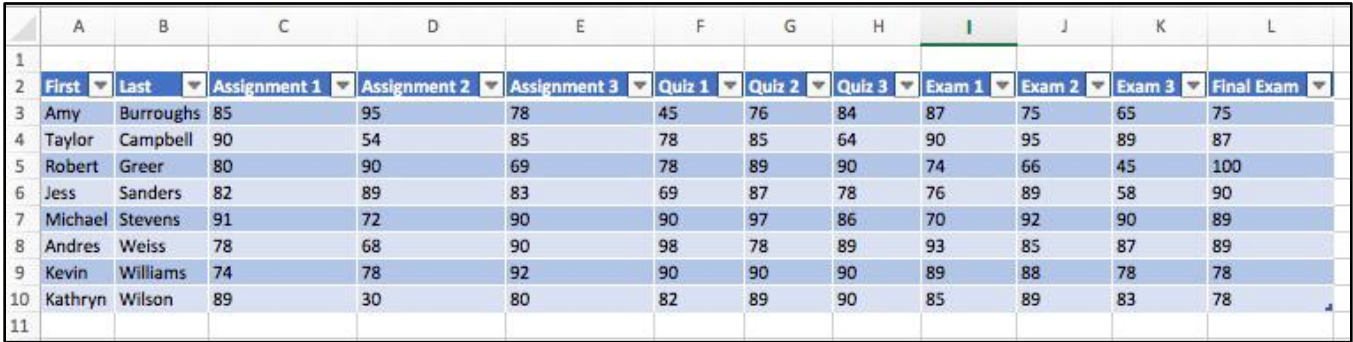

**Figure 24 - Formatted Tables**

# <span id="page-13-0"></span>**Conditional Formatting**

Conditional formatting is a very useful tool that will allow you to automatically format your data in order to provide a useful way to visualize information and make your worksheet easier to understand. With conditional formatting, you will be able to apply formatting such as different colors to one or more cells based on cell value. The following explains how to apply *Conditional Formatting* to your spreadsheet.

1. Select the **desired cell range** that you wish to apply the conditional formatting rule.

|    | А                                 | В                |                  | D                |                  |         | G |  |
|----|-----------------------------------|------------------|------------------|------------------|------------------|---------|---|--|
| ı  |                                   | <b>Year 2010</b> | <b>Year 2011</b> | <b>Year 2012</b> | <b>Year 2013</b> | Average |   |  |
|    | <b>Goodman State</b>              | 20455            | 25802            | 26901            | 27011            | 25042   |   |  |
| 3  | <b>University of East Georgia</b> | 33580            | 33830            | 34020            | 34500            | 33983   |   |  |
| 4  | Fayetteville State Univ.          | 10345            | 10743            | 10982            | 11002            | 10768   |   |  |
| 5  | <b>Wilson Institute of Tech</b>   | 25902            | 26834            | 27023            | 28043            | 26951   |   |  |
| 6  | Southern Chattahoochie State      | 5180             | 5243             | 5620             | 5832             | 5469    |   |  |
|    | <b>Klendagon University</b>       | 7232             | 6482             | 5234             | 6013             | 6240    |   |  |
| 8  | <b>Aegis State</b>                | 3500             | 3208             | 3401             | 3580             | 3422    |   |  |
| 9  | <b>Taylor College</b>             | 294              | 301              | 312              | 298              | 301     |   |  |
| 10 | <b>Total</b>                      | 106488           | 112443           | 113493           | 116279           | 112176  |   |  |
| 11 |                                   |                  |                  |                  |                  |         |   |  |

**Figure 25 - Select Desired Range**

2. From the *Home* tab, click **Conditional Formatting**.

|                              | <b>File</b><br>Edit<br><b>Excel</b>   | View                                     | Insert                             | Format           | <b>Tools</b><br>Data | Window                       | Help                                     |    |            |               |                           |                                    |        |                |
|------------------------------|---------------------------------------|------------------------------------------|------------------------------------|------------------|----------------------|------------------------------|------------------------------------------|----|------------|---------------|---------------------------|------------------------------------|--------|----------------|
|                              | n<br>8<br>$\mathbf{C}$                | $\sigma$<br>$\mathbb{F}$<br>$\mathbf{v}$ | ₹                                  |                  |                      |                              | Tables and Ranges exercises              |    |            |               |                           |                                    |        |                |
| Home                         | <b>Insert</b>                         | Page Layout                              | <b>Formulas</b>                    | Data             | <b>Review</b>        | View                         |                                          |    |            |               |                           |                                    |        |                |
| $\boldsymbol{\mathrm{v}}$    | $\chi$<br>Calibri (Body)              | 11<br>$\mathbf{v}$                       | $\overline{\mathbf{v}}$<br>$A - A$ | $=$              | $=$<br>$=$           | 89.7                         | $\Box$                                   |    | Number     |               | $\boldsymbol{\mathrm{v}}$ | T≠                                 |        |                |
| Paste                        | ¢¢<br>в<br>I<br>$\blacklozenge$       | $\overline{U}$<br>$\sqrt{ }$             | $A$ +<br>$\mathcal{Q}$             | $\equiv$         | 三<br>三               | ¢≣<br>$\blacklozenge \equiv$ | $\rightarrow$<br>$\overline{\mathbf{v}}$ | \$ | %<br>$\pi$ | $\mathcal{I}$ | $^{4.0}_{0.0}$ .00        | Conditional<br>Formatting as Table | Format | Cell<br>Styles |
| F <sub>2</sub>               | $\frac{\star}{\mathrm{v}}$<br>fx<br>× | $=$ AVERAGE(B2:E2)                       |                                    |                  |                      |                              |                                          |    |            |               |                           |                                    |        |                |
|                              | A                                     | B                                        | c                                  | D                | Ε                    | F                            | G                                        | H  |            | J             | κ                         |                                    | M      | N              |
| 1                            |                                       | <b>Year 2010</b>                         | <b>Year 2011</b>                   | <b>Year 2012</b> | <b>Year 2013</b>     | Average                      |                                          |    |            |               |                           |                                    |        |                |
| <b>Goodman State</b>         |                                       | 20455                                    | 25802                              | 26901            | 27011                | 25042                        |                                          |    |            |               |                           |                                    |        |                |
|                              | <b>University of East Georgia</b>     | 33580                                    | 33830                              | 34020            | 34500                | 33983                        |                                          |    |            |               |                           |                                    |        |                |
|                              | Fayetteville State Univ.              | 10345                                    | 10743                              | 10982            | 11002                | 10768                        |                                          |    |            |               |                           |                                    |        |                |
|                              | <b>Wilson Institute of Tech</b>       | 25902                                    | 26834                              | 27023            | 28043                | 26951                        |                                          |    |            |               |                           |                                    |        |                |
| 6                            | Southern Chattahoochie State          | 5180                                     | 5243                               | 5620             | 5832                 | 5469                         |                                          |    |            |               |                           |                                    |        |                |
|                              | <b>Klendagon University</b>           | 7232                                     | 6482                               | 5234             | 6013                 | 6240                         |                                          |    |            |               |                           |                                    |        |                |
| 8<br>Aegis State             |                                       | 3500                                     | 3208                               | 3401             | 3580                 | 3422                         |                                          |    |            |               |                           |                                    |        |                |
| <b>Taylor College</b>        |                                       | 294                                      | 301                                | 312              | 298                  | 301                          |                                          |    |            |               |                           |                                    |        |                |
| 10<br><b>Total</b><br>$11\,$ |                                       | 106488                                   | 112443                             | 113493           | 116279               | 112176                       |                                          |    |            |               |                           |                                    |        |                |

**Figure 26 - Conditional Formatting**

3. In the *drop-down menu*, hover your mouse over **Highlight Cell Rules** to display conditional formatting types.

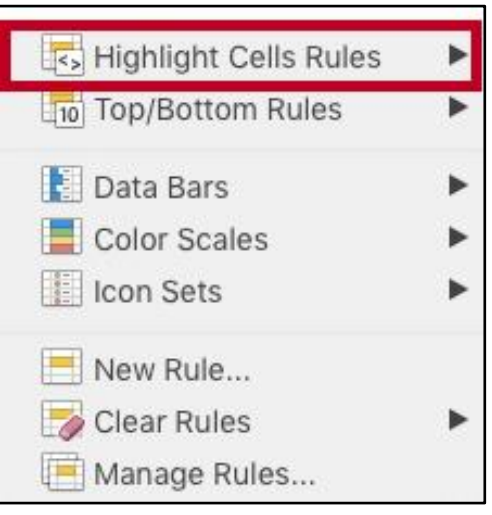

**Figure 27 - Highlight Cell Rules**

4. In this example, we want to highlight those values greater than \$10000. To do so, click the **Greater Than** option.

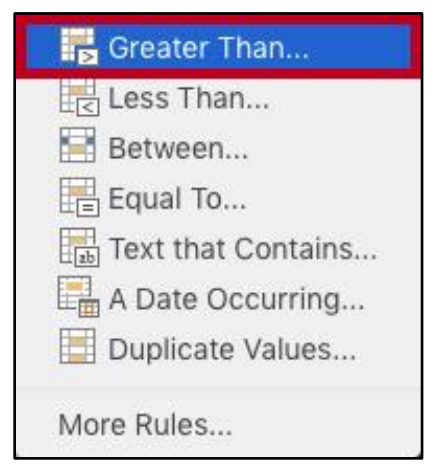

**Figure 28 - Conditional Formatting Types: Greater Than**

5. The *New Formatting Rule* dialog box opens with pre-filled selections for the rule. In the *Greater Than box* that appears, enter the **desired value** into the field. In this example, enter **10000**.

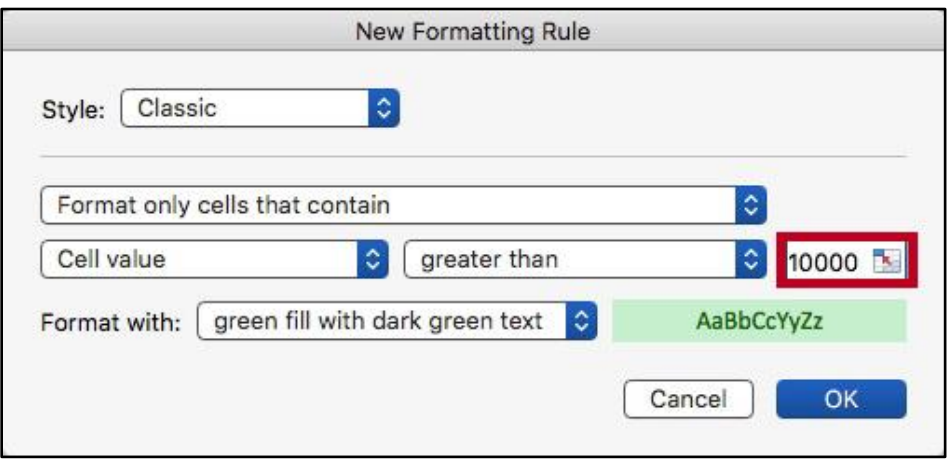

**Figure 29 - Enter your desired value**

6. In the *Format with* drop-down box, select your preferred **highlight colors**.

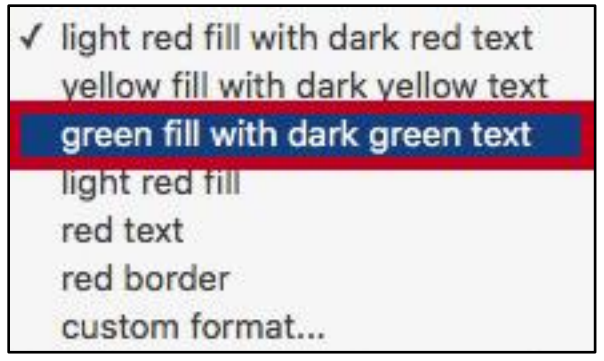

**Figure 30 - Select your preferred highlight colors**

7. The *conditional formatting style* will be applied to the selected cells.

|    | Α                                   | B         | C                | D                | Ë                | F       | G |
|----|-------------------------------------|-----------|------------------|------------------|------------------|---------|---|
|    |                                     | Year 2010 | <b>Year 2011</b> | <b>Year 2012</b> | <b>Year 2013</b> | Average |   |
|    | <b>Goodman State</b>                | 20455     | 25802            | 26901            | 27011            | 25042   |   |
|    | <b>University of East Georgia</b>   | 33580     | 33830            | 34020            | 34500            | 33983   |   |
| 4  | Fayetteville State Univ.            | 10345     | 10743            | 10982            | 11002            | 10768   |   |
| 5  | Wilson Institute of Tech            | 25902     | 26834            | 27023            | 28043            | 26951   |   |
| 6  | <b>Southern Chattahoochie State</b> | 5180      | 5243             | 5620             | 5832             | 5469    |   |
|    | <b>Klendagon University</b>         | 7232      | 6482             | 5234             | 6013             | 6240    |   |
| 8  | <b>Aegis State</b>                  | 3500      | 3208             | 3401             | 3580             | 3422    |   |
| 9  | <b>Taylor College</b>               | 294       | 301              | 312              | 298              | 301     |   |
| 10 | <b>Total</b>                        | 106488    | 112443           | 113493           | 116279           | 112176  |   |
| 11 |                                     |           |                  |                  |                  |         |   |
| 12 |                                     |           |                  |                  |                  |         |   |

**Figure 31 - Conditional Formatting Applied**

### <span id="page-16-0"></span>**Removing Conditional Formatting**

The following explains how to remove conditional formatting from your entire spreadsheet:

1. From the *Home* tab, click **Conditional Formatting**.

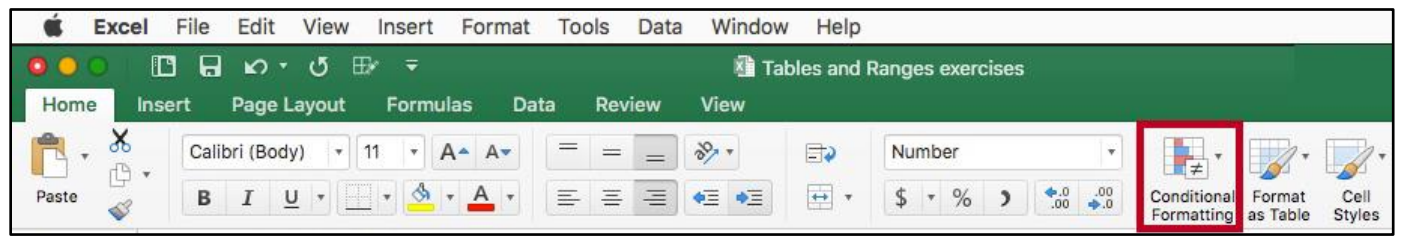

**Figure 32 - Conditional Formatting**

2. A drop-down box appears. Hover your mouse over **Clear Rules** to view a list of options for removal of rules.

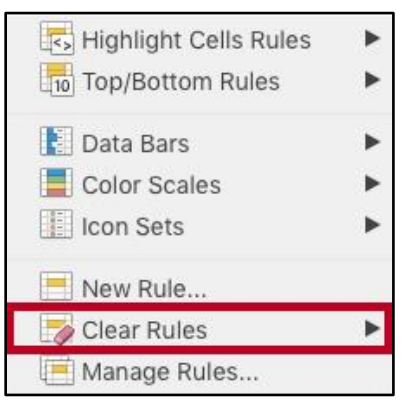

**Figure 33 - Clear Rules**

3. To clear rules from the entire sheet, click **Clear Rules from Entire Sheet**. Your *Conditional Formatting* rules will be cleared.

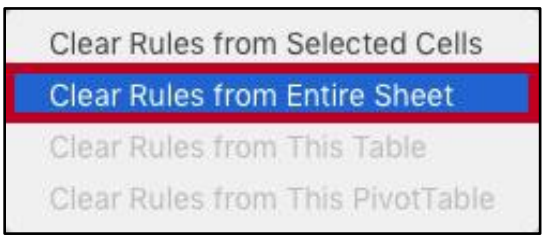

**Figure 34 - Clear Rules from the Entire Sheet**

# <span id="page-17-0"></span>**Additional Help**

For additional support, please contact the KSU Service Desk:

#### **KSU Service Desk for Faculty & Staff**

- Phone: 470-578-6999
- Email: [service@kennesaw.edu](mailto:service@kennesaw.edu)
- Website: [http://uits.kennesaw.edu](http://uits.kennesaw.edu/)

#### **KSU Student Helpdesk**

- Phone: 470-578-3555
- Email: [studenthelpdesk@kennesaw.edu](mailto:studenthelpdesk@kennesaw.edu)
- Website: [http://uits.kennesaw.edu](http://uits.kennesaw.edu/)